# **Download - Lieferung für iSIGN+, iMill**

Windows NT / 2000 / XP / Vista Windows 7 (32 / 64 Bit)

Die Programme der Linie iSIGN+ und iMill können ohne Datenträger geliefert und installiert werden. Zur Programm - Installation benötigen Sie

- das Programm mit allen Daten (Programmverzeichnis und Fonts),
- die Programm Freischaltung CtlStrDat.ahs,
- die Installationsnummer zur Freischaltung zum Programmstart und
- den Benutzercode. Der Benutzercode wird erst nach einer Betriebsdauer von 4, 8 oder 12 Wochen abgefragt.

Bitte bewahren Sie Programm, Freischaltung, Installationsnummer und Benutzercode sicher auf. Wir empfehlen eine Registrierung Ihrer Software - Lizenz (vgl. Allgemeine Anleitung).

## **1 Download - Lieferung.**

Zur Download - Lieferung erhalten Sie eine eMail mit folgende Daten:

- 1.1 Die Download Adresse: **http://www.AHSoftgravur.de/UPDATE.HTM.**
- 1.2 Ihre persönliche Freischaltung **CtlStrDat.ahs**.
- 1.3 Ihre **Installationsnummer**.
- 1.4 Ihren persönlichen **Benutzercode** erhalten Sie zeitversetzt nach Zahlungseingang.

# **2 Zur Programm - Installation folgen Sie bitte diesen Anweisungen.**

- 2.1 Erzeugen Sie ein neues Verzeichnis (z.B. AHSoft) auf Ihrer Festplatte (z.B. C:\ oder D:\).
- 2.2 Laden Sie eine aktuelle Programmversion (7.x) von der o.g. Internetadresse (1.1).

**iSIGN+** Für alle Versionen klicken Sie unter **iSIGN+ Ver.7.x** auf den Link (**iSIGN\_7xxxx.zip : Fräs-/Gravierprogramm iSIGN+2D/3D Ver.7.xxx.x**). Laden Sie auch die Fonts zu iSIGN+: (**Standardfonts.ZIP : Standard Fontpaket**) und (**HZE.ZIP : Font Ergänzungspaket**).

**iMill** Klicken Sie unter **iMill Ver.7.x** auf den Link (**iMill\_7xxxx.ZIP : Update Fräsprogramm iMill Ver.7.xxx.x**).

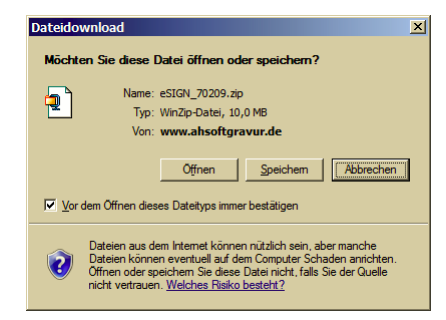

Klicken Sie im Fenster **Dateidownload** auf **speichern**. Geben Sie im nachfolgenden Fenster das unter 2.1 erzeugte Verzeichnis zum Zwischenspeichern der .zip - Datei an.

#### **Hinweis:**

Laden Sie immer nur genau das von Ihnen erworbene und für Sie vorgesehene Programm. Ohne eine spezielle Freischaltung **CtlStrDat** können andere Programme nicht verwendet werden.

# 2.3 Entpacken Sie die Datei(en).

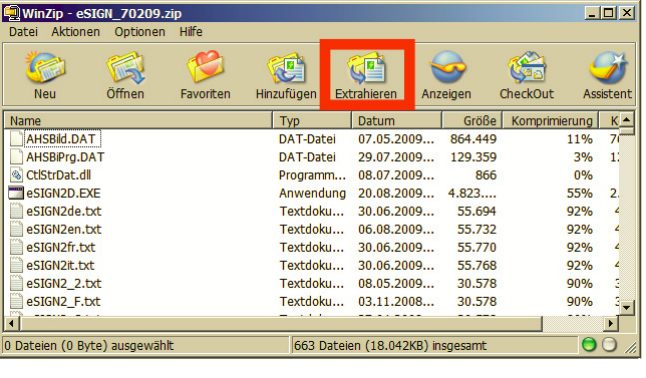

Öffnen In neuem Fenster öffnen Alle extrahieren... M Scannen MyWinLocker Öffnen mit... Vorgängerversionen wiederherstellen Senden an Ausschneiden Kopieren Verknüpfung erstellen Löschen Umbenennen Eigenschaften

Für **Windows NT / 2000 / XP / Vista** entpacken Sie die Datei(en) xxx.zip mit Winzip in das unter 2.1 erzeugte Verzeichnis.

Sie erhalten ein Verzeichnis mit den entpackten Programmdateien (Programmverzeichnis).

Für **Windows 7 (32 / 64 Bit)** klicken Sie im Explorer mit der rechten Maustaste (<R>) auf die unter 2.2 geladene .zip - Datei und wählen **Alle extrahieren..**.

Sie erhalten ein Verzeichnis mit den entpackten Programmdateien (Programmverzeichnis).

- 2.4 Kopieren Sie die Datei **CtlStrDat.ahs** aus der eMail Lieferung (1.2) in das neu angelegte Verzeichnis zu den entpackten Programmdateien und überschreiben die vorhandene Demo - Freischaltung. **Ohne Ihre Freischaltung CtlStrDat arbeitet iSIGN+ im Demo - Modus.**
- 2.5 Für **iSIGN+** kopieren Sie die Fonts in das Programmverzeichnis. Das Download - Programm (2.2) enthält nur 4 Fonts. Falls Sie mehr Fonts wünschen, laden Sie bitte auch die Dateien **Standardfonts.ZIP** und **HZE.ZIP** (vgl. 2.2). Entpacken Sie die Fontpakete **vor dem ersten Programmstart** in das angelegte Programmverzeichnis (2.3). Die Fonts \*.HZE müssen sich im Programmverzeichnis, nicht in einem Unterverzeichnis befinden. Für eine spätere Installation (nach erstem Programmstart) wählen Sie **Font Editor . import Font . installiere HZE**.
- 2.6 Starten Sie die Programmdatei xxx.EXE (z.B. iSIGN.EXE). Für **iSIGN+** und **iMill** benötigen Sie eine **Installationsnummer**. Diese Installationsnummer erhalten Sie mit der Datei **CtlStrDat** von Ihrem Programm - Lieferanten.

Damit ist die Installation beendet.

## **3 Desktop - Verknüpfung.**

Sie können eine Desktop Verknüpfung erzeugen. Dazu wählen Sie mit dem Explorer im Programmverzeichnis (2.3) die Programmdatei (z.B. iSIGN.EXE) mit der rechten Maustaste <R>. Wählen Sie '**Senden an**' und '**Desktop (Verknüpfung erstellen)**'.

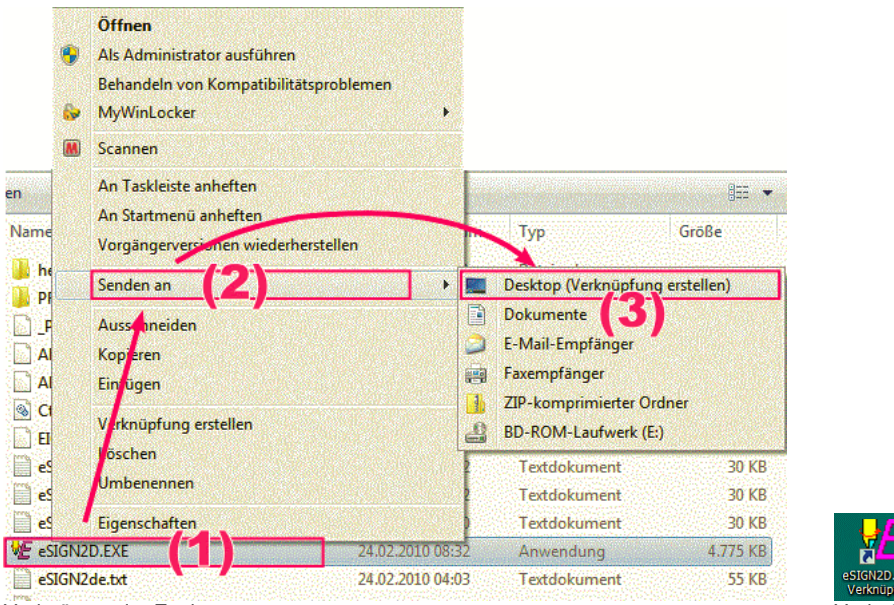

Verknüpung im Explorer erzeugen verknüpfung verknüpfung verknüpfung

### **4 Benutzercode.**

Das Programm ist für eine vorläufige Nutzungsdauer von ca. 8 Wochen ausgelegt. Der ordnungsgemäße Weiterbetrieb ist nur mit einem Benutzercode erlaubt und möglich. Ihren Benutzercode erhalten Sie mit eMail. Bitte bewahren Sie diesen Code sorgfältig auf. Der Code ist nach Aufforderung einzugeben, kann aber auch vorbereitend (vor Ablauf der vorläufigen Nutzung) unter **Extras . Hilfe . Benutzercode** eingeben werden.

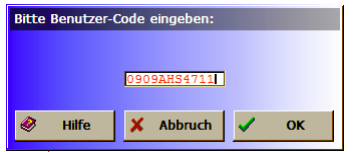

Eingabe für Benutzercode unter **Extras . Hilfe . Benutzercode**.

#### **5 Hinweise.**

Zum Betrieb der Download - Version ist die Freischaltung **CtlStrDat.ahs** nötig. **Ohne Ihre Freischaltung arbeitet das Programm im Demo - Modus.** Die Datei **CtlStrDat.ahs** ist für die jeweilige Hauptnummer (z.Zt. 7.x) gleich (ausgenommen Probe - Lieferungen). Sie können bei Bedarf die aktuelle Programmversion von der Download Seite (1.1) laden und installieren. Beachten Sie dazu die Versionsangaben in der Internetseite. Die Datei **CtlStrDat.ahs** kann immer nur zusammen mit dem vorgesehenen Programm verwendet werden.

Bei Fragen verwenden Sie bitte die Programmhilfe mit [?] oder <F9>. Eine Anleitung zum Programm finden Sie unter **Extras . Anleitung**. Fragen, Anregungen, Hilfen bitte nur per eMail an **Info@AHSoftGravur.de**.